## **Stream Your Music To Control4**

## **Share Bridge**

**1. Open your Control4 App and select the Listen icon.**

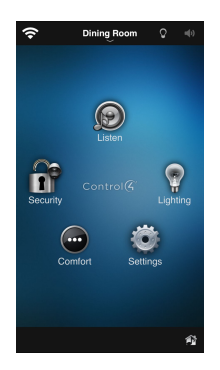

**2. Scroll down to the audio option Connect Your Phone and select it. The system is now waiting for you to Airplay music .**

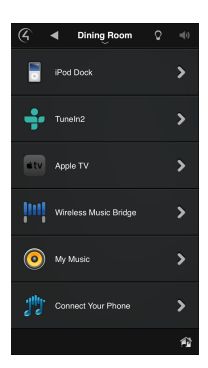

**3. Open your music app, whether it be iTunes, SiriusXM, or any other music source and start playing music.**

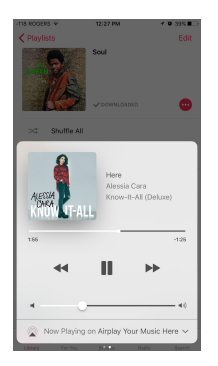

**4. The music will start playing through your phone's speakers. To Airplay, swipe up from the bottom of the screen and a pop-up window will show option, such as headphones and Airplay Your Music Here**… **Select this one.**

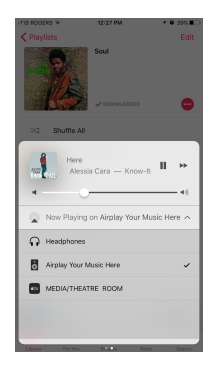

**5. Within 5 seconds you will here your music stop playing through your phone and begin playing through your home speakers. Volume and Play options can all be controlled through any control4 user interface.**

**6. Once you turn the room off your phones music will be paused and the connection to the system will be terminated.**